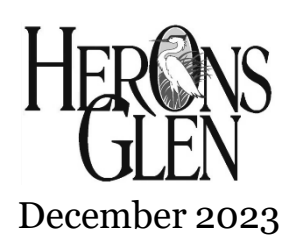

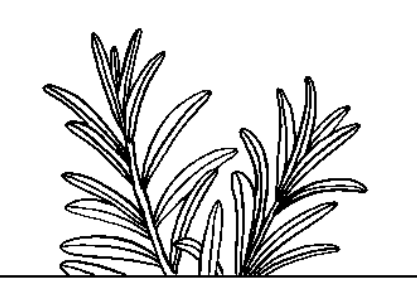

DINING & EVENT **RESERVATIONS** 

Resident User Guide

At all times we will make every effort possible to provide you the highest level of service. However, we can serve you best when we can prepare for your arrival!

For most of our dining and events, reservations will open 30 days in advance. Some of the more popular events will sell out so we encourage you to make your reservations early!

### **You can make reservations for special events in several different ways:**

**Option 1** - Follow the link in the Food & Beverage Newsletter or from an HGRD email.

**Option 2** - Use the Club Calendar on the <u>[heronsglencc.com](https://heronsglencc.com/group/pages/activities-calendar)</u> website.

**Option 3** - For Dining call (239) 731-4545.

**Option 4** - For Resident Events or Concert Series call (239) 731-4501 or purchase tickets in the Administration Office.

# **Option #1 & the easiest option**

## **Follow the link in the Food & Beverage Newsletter or from an HGRD email.**

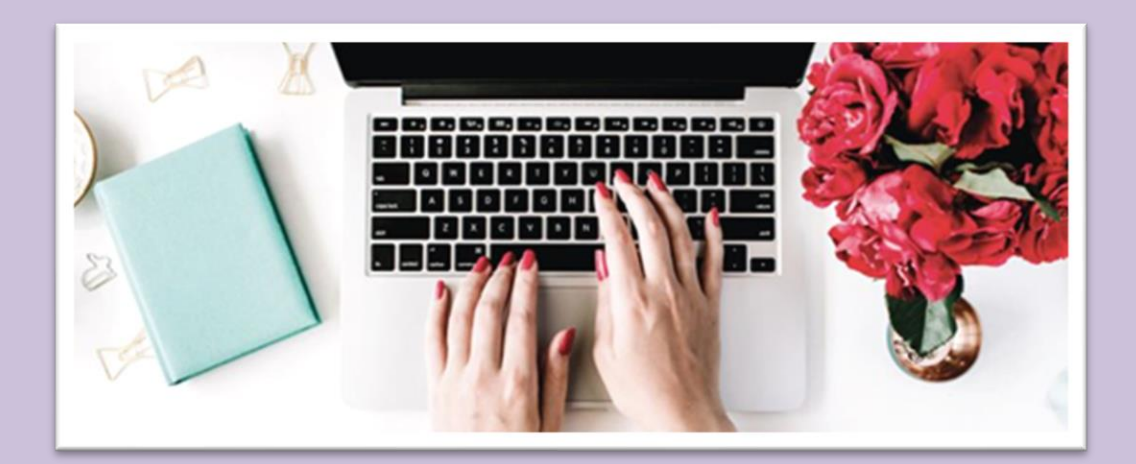

Here is an example of an email sent to you from the HGRD where you can click a link that will take you straight an event's reservation page. This will prevent you from looking through the calendar for the event.

### EXAMPLE ONLY, links will not work on this image:

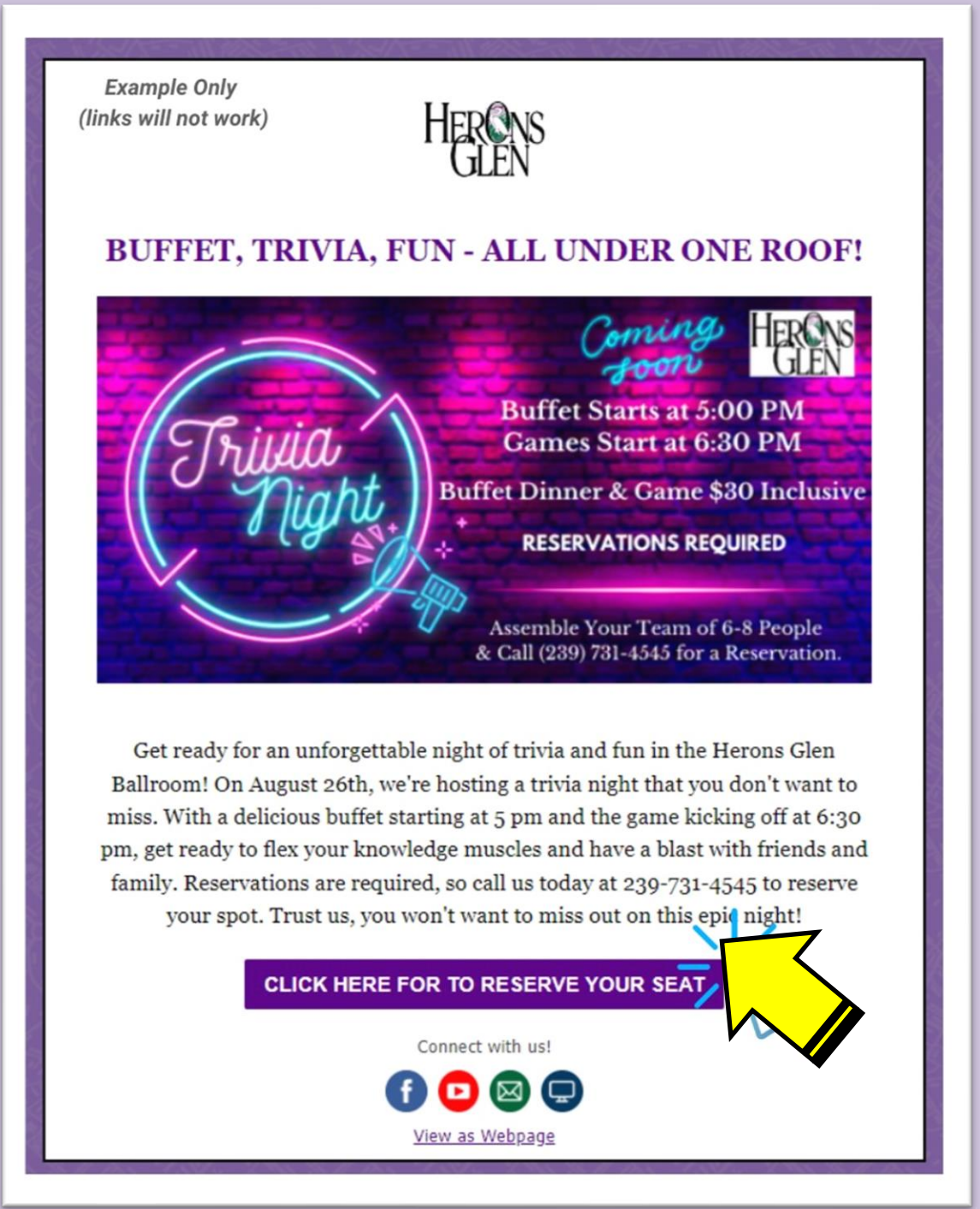

*You will need to be logged into your account. You may need to scroll down on the page.*

## **Your name should automatically come up. If you don't see your name, put your cursor in the box and back space until the box is empty. Then type in your member number.**

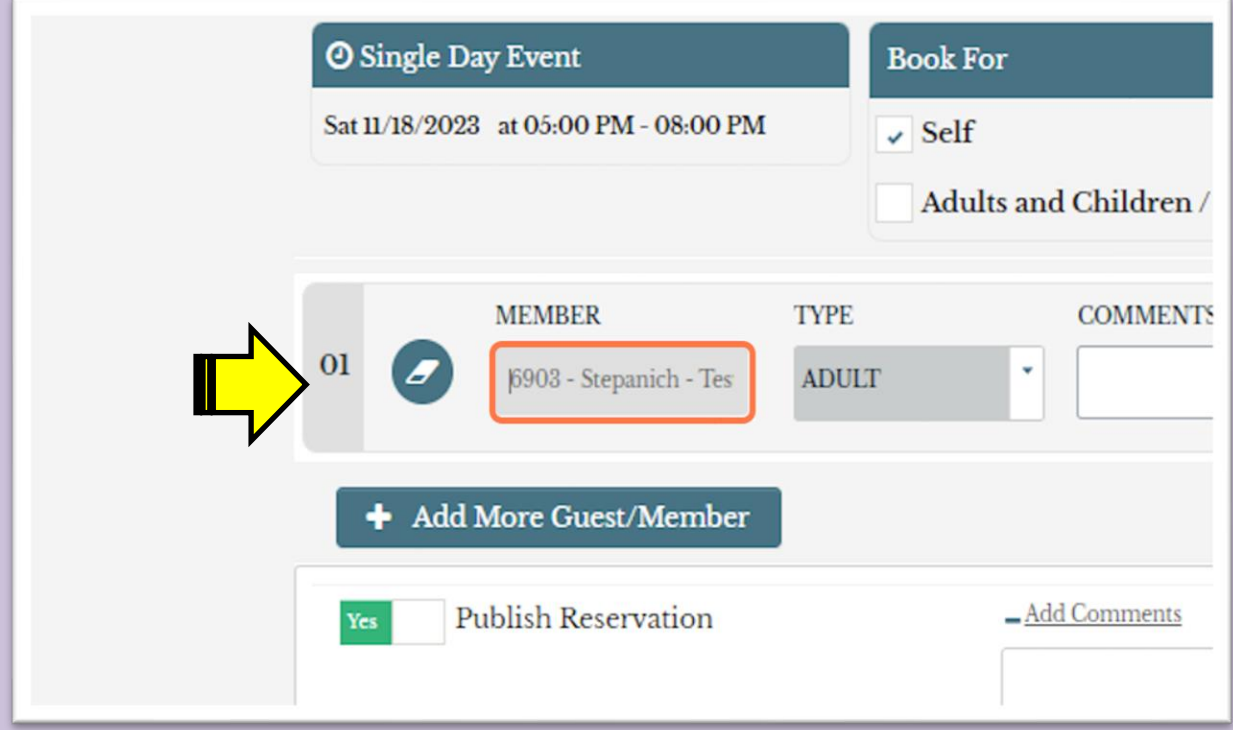

## **Click on "Create Reservation"**

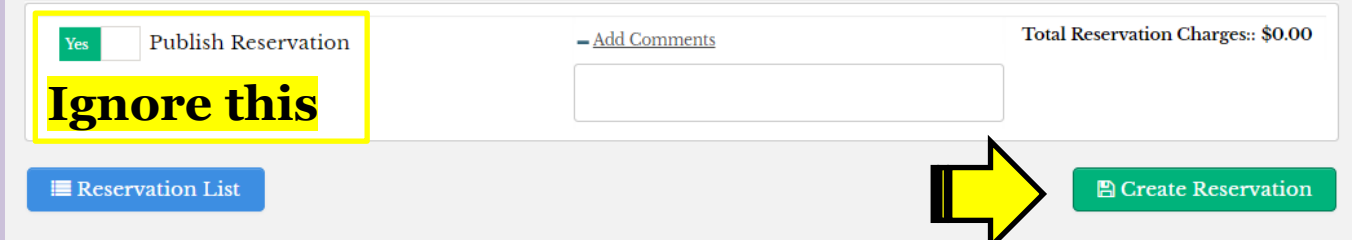

## *For events such as "Socialites," they will be asked to type in which meal they would like of the two choices provided in the original email.*

**Each person registered will receive a confirmation email. If you need to make a change to your reservation please CALL the restaurant, do not respond to the email.**

## **Option #2**

## **Use the Club Calendar on the** [heronsglencc.com](https://heronsglencc.com/group/pages/activities-calendar) **website.**

## **1. Log Into the Website**

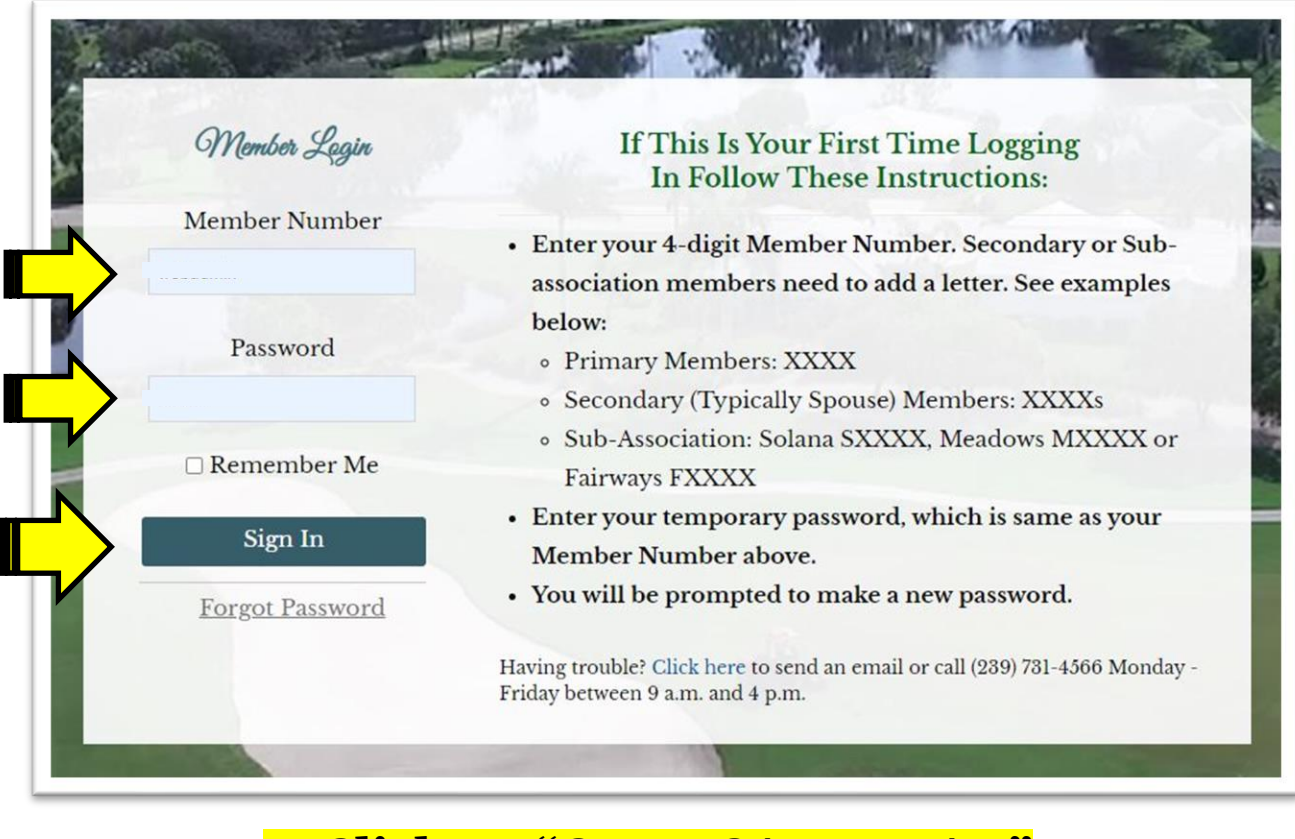

## **2. Click on "CLUB CALENDAR"**

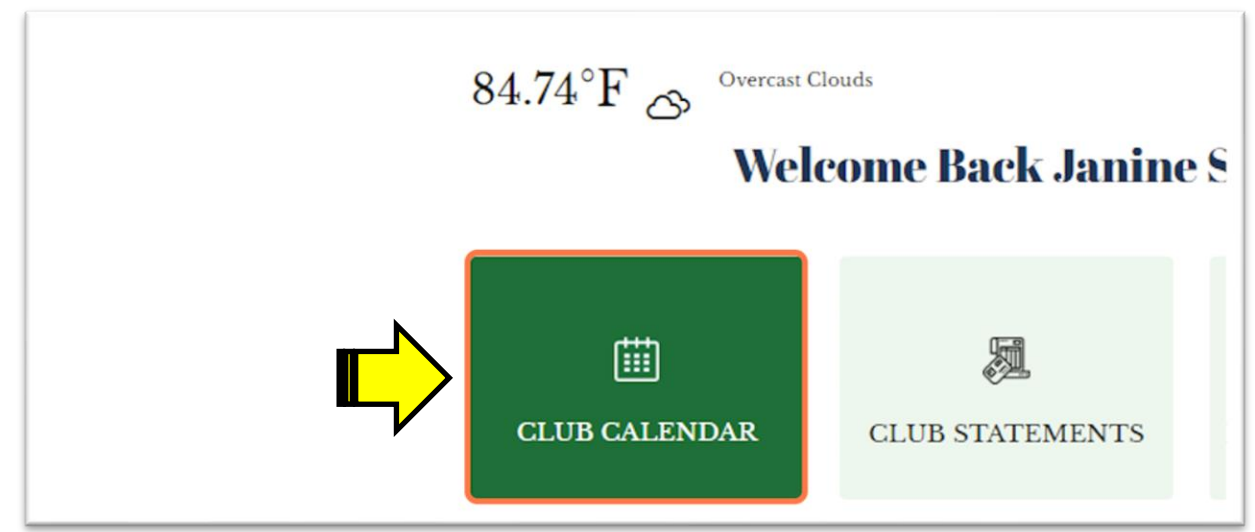

### **3. Find Your Event**

A green dot indicates that the event is open for reservations.

#### November 2023

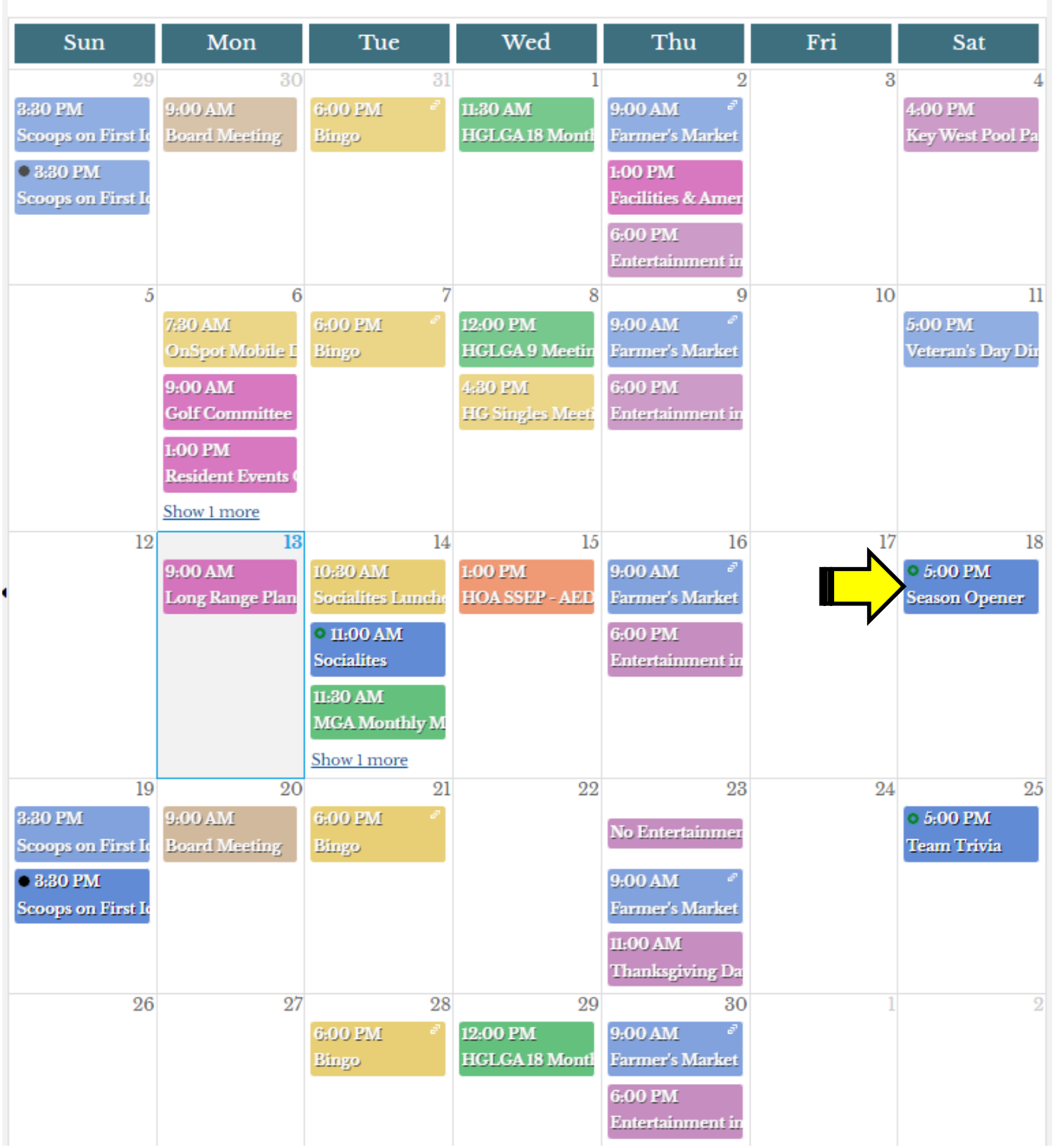

## **4. Click on the Event.**

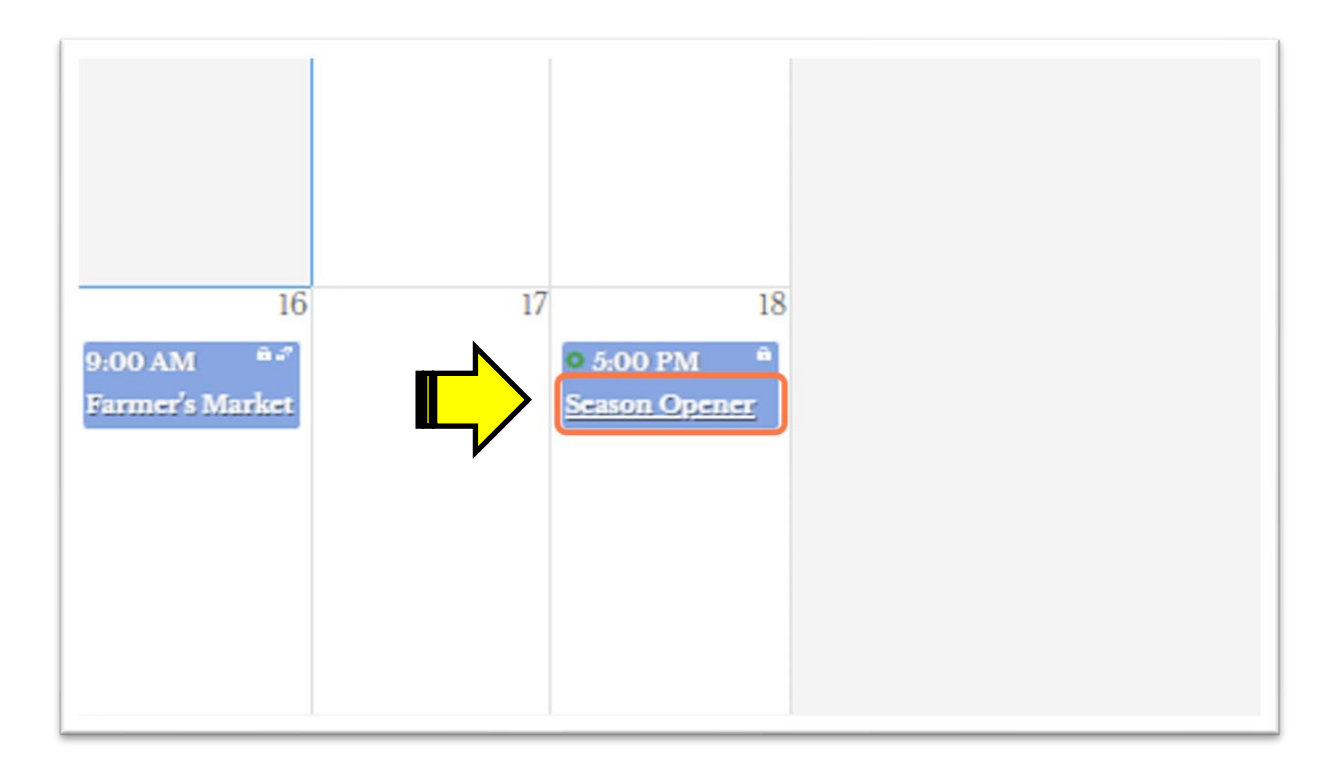

## **5. Click on "View Details"**

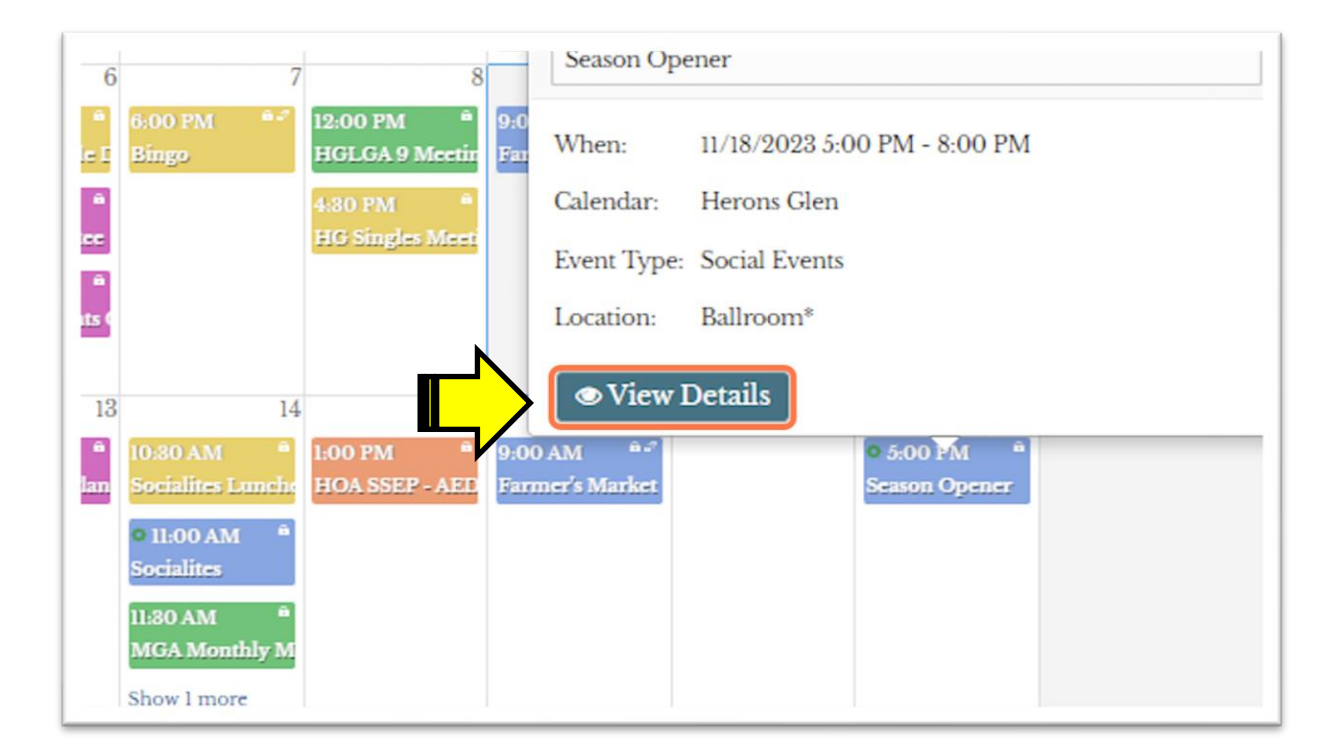

#### **Your name should automatically come up. If you don't see your name, put your cursor in the box and back space until the box is empty. Then type in your member number.**

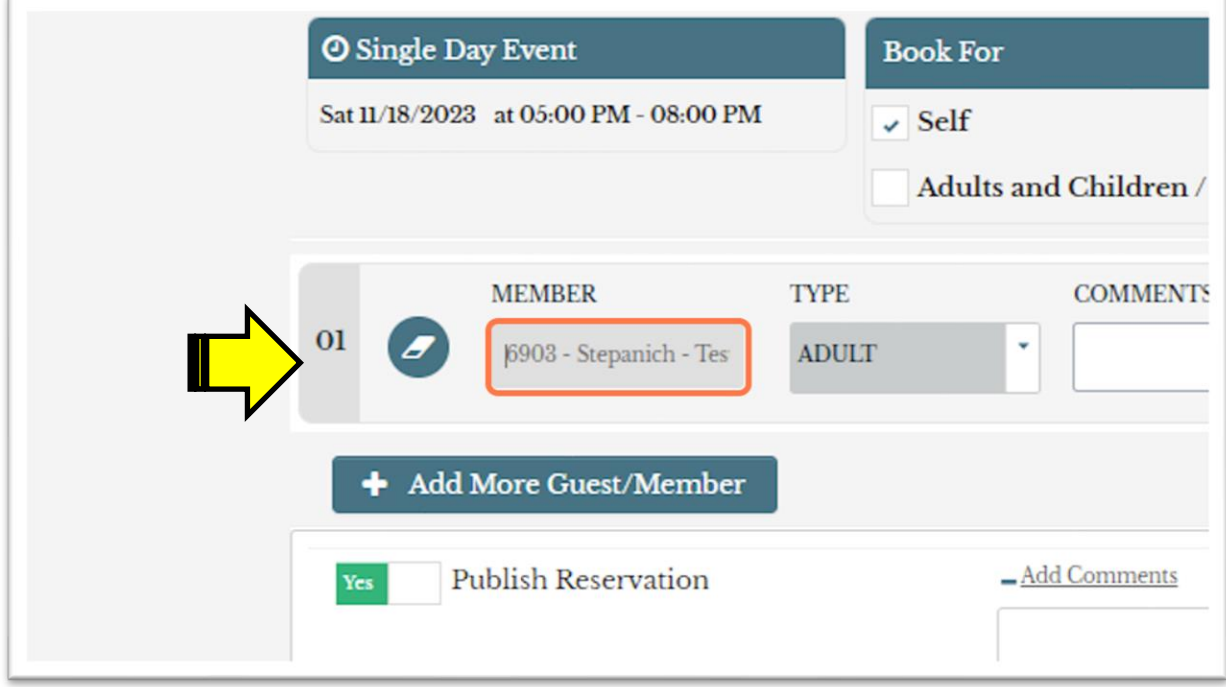

## **6. If you have another attendee hit "Add More Guest/Member".**

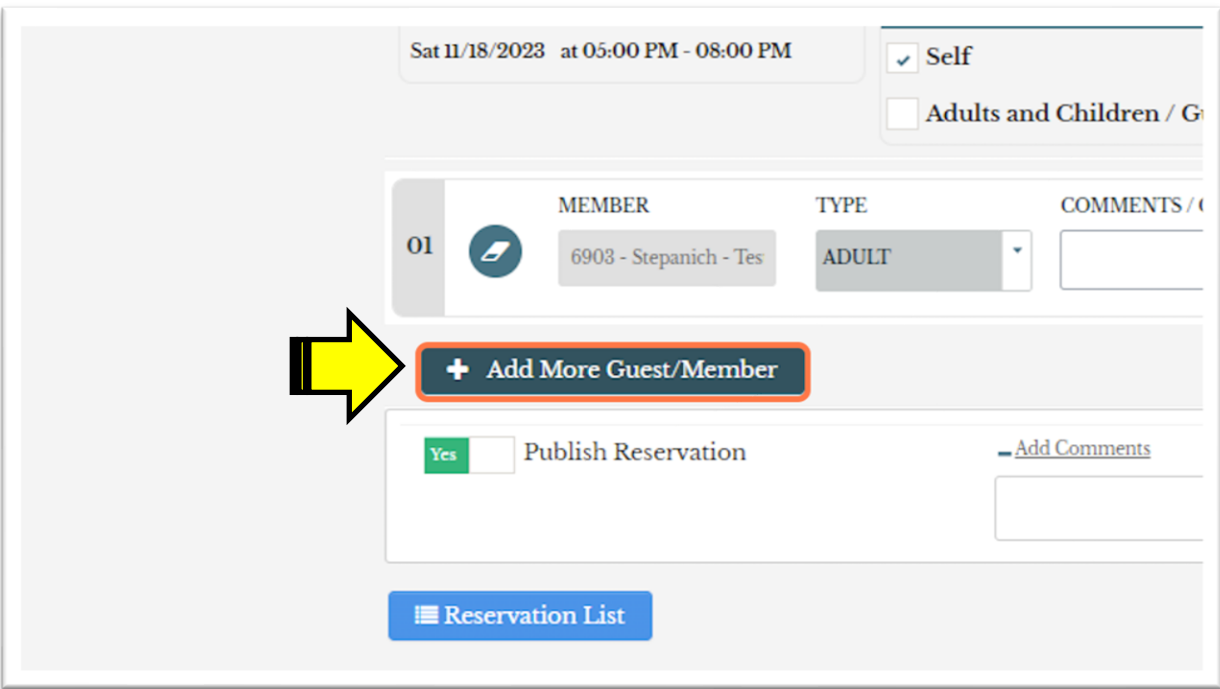

## **7. Type the name or member number of your next guest.**

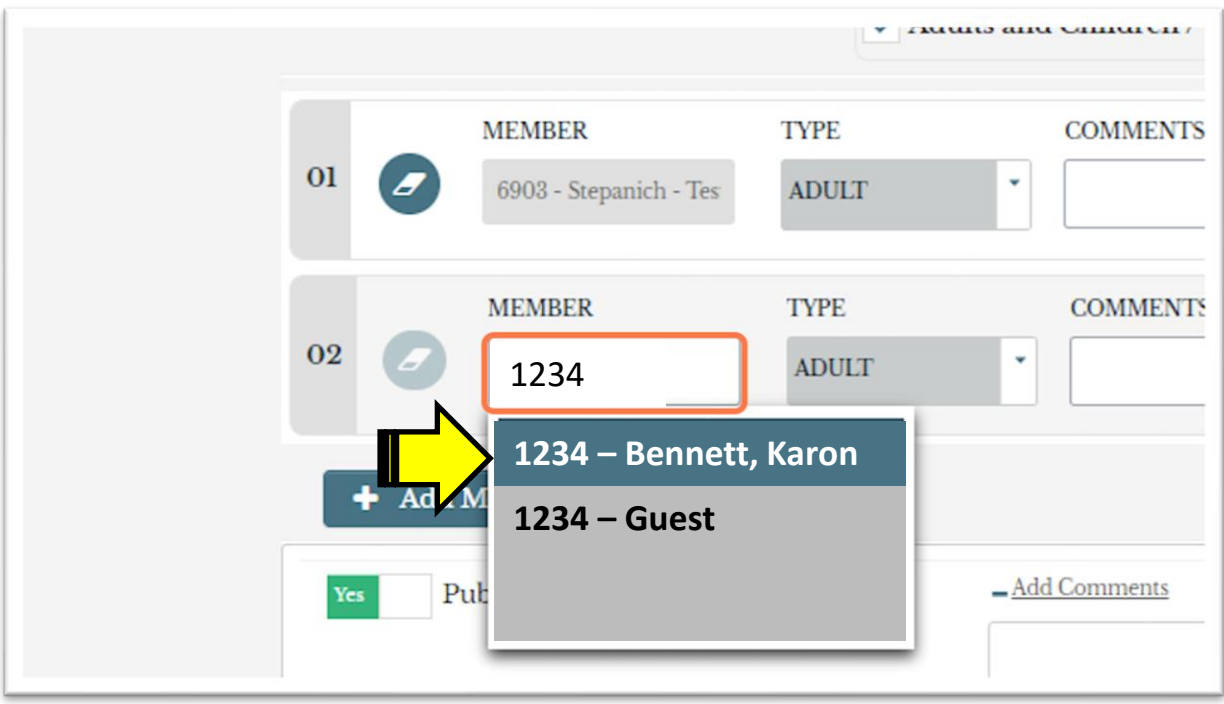

### **8. Click on "Create Reservation"**

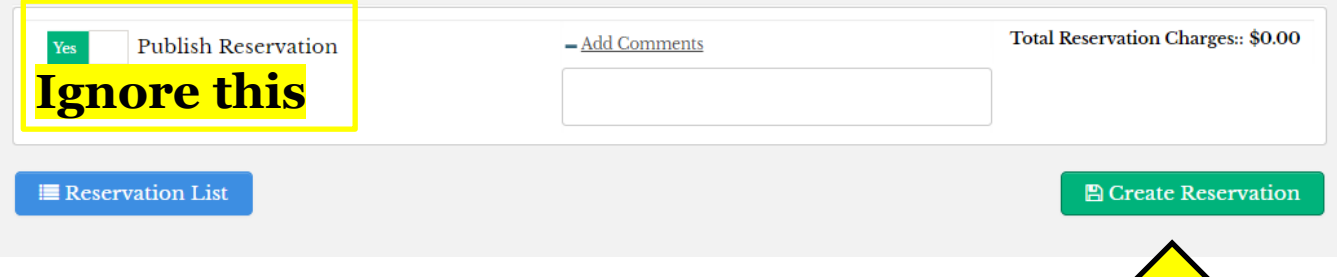

## **Hitting" Create Reservation" is your final action.**

**Each person registered will receive a confirmation email. If you need to make a change to your reservation please CALL the restaurant, do not respond to the email.**

# **Option #3**

*Using the online reservation system is our preferred method of receiving your reservation. However, if you experience difficulty with it, please call Janine Stepanich to make your reservation at (239) 731-4581 or email [fbdir@hgrdnfm.com](mailto:fbdir@hgrdnfm.com).*

*If you need assistance with logging into the website or using the mobile app, contact Karon Bennett at (239) 731- 4566 or email [assistantgm@hgrdnfm.com](mailto:assistantgm@hgrdnfm.com).*

# **Option #4**

For Resident Events tickets or Concert Series tickets call (239) 731-4501 or purchase tickets in the HGRD Administration Office.

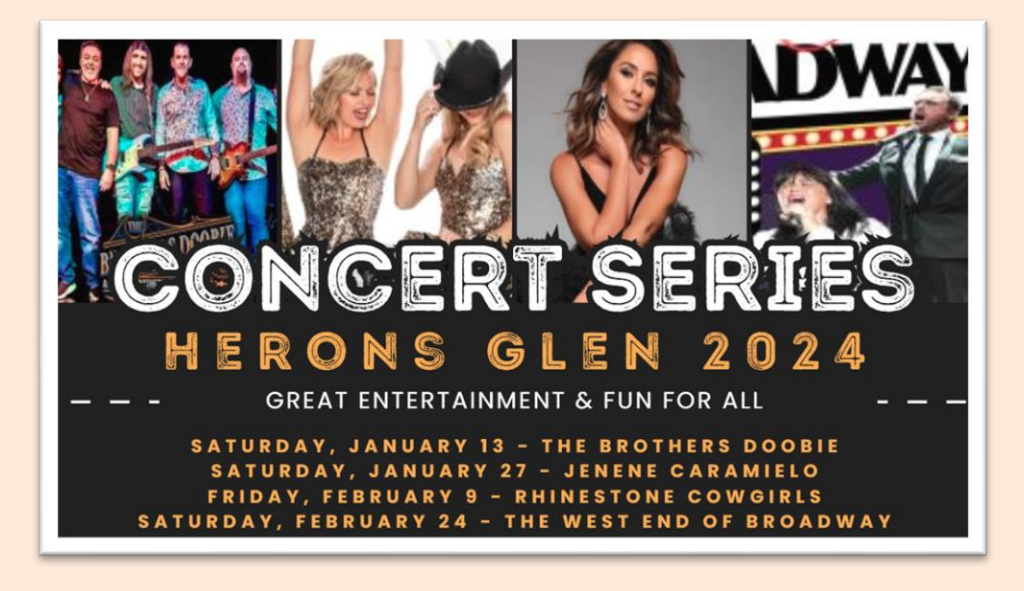

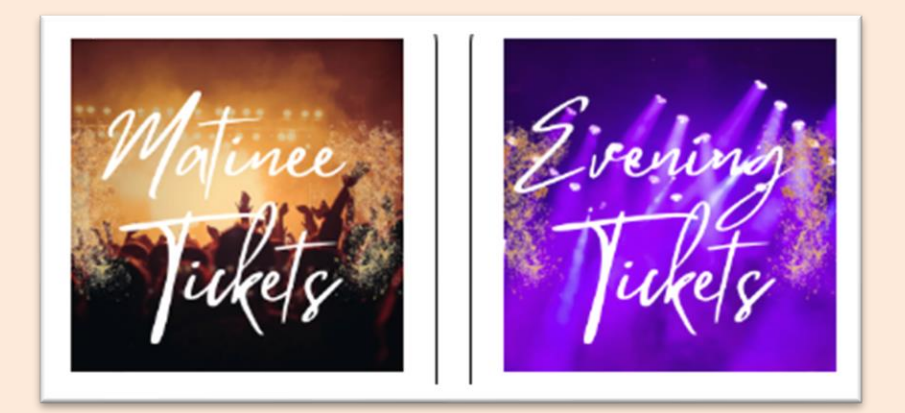